## **Creación de una cuenta Portal para Padres**

### **Paso 1:** Ir a https://focus.bayschools.net/focus/auth

## **Paso 2:** Haga click en "I DO NOT have an Account Registered on the Parent Portal but my child is Actively Enrolled".

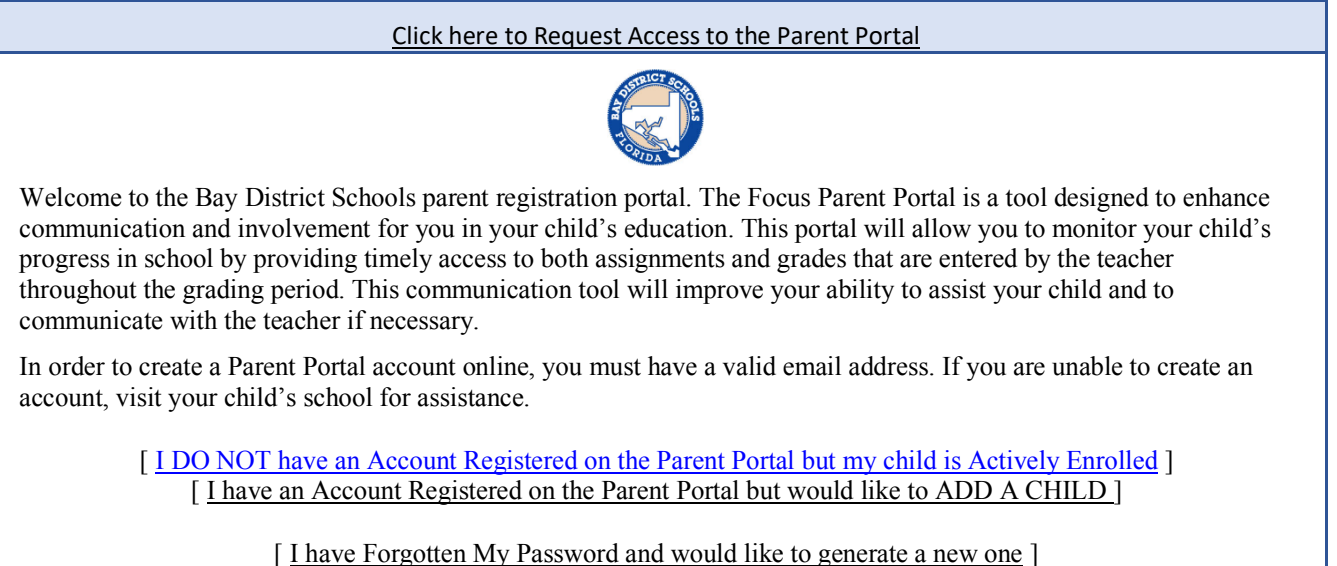

Powered by Focus/SIS

#### **Español:**

*Bienvenido al registro del Portal de Padres del Distrito Bay. Focus Parent Portal es una herramienta diseñada para mejorar la comunicación y la participación de usted en la educación de su hijo. Este portal le permitirá monitorizar el progreso de su hijo en la escuela, proporcionando acceso oportuno a tareas y las calificaciones que se introducen por el profesor a lo largo del periodo de calificaciones. Esta herramienta de comunicación va a mejorar su capacidad para ayudar a su hijo y de comunicarse con el maestro si es necesario.*

*Con el fin de crear una cuanta en el Portal de Padres en línea, debe tener una dirección de correo electrónico valida. Si no puede crear una cuenta, visite la escuela de su hijo para obtener ayuda.*

[NO *TENGO UNA CUENTA Registrada en el Portal de Padres pero mi hijo esta Activamente Inscrito*] [Tengo *una Cuenta Registrada en el Portal de Padres pero me gustaría AÑADIR UN HIJO*]

[He *Olvidado Mi Contraseña y me gustaría generar una nueva***]**

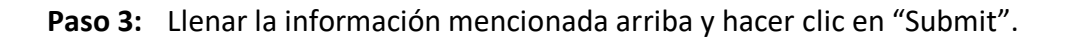

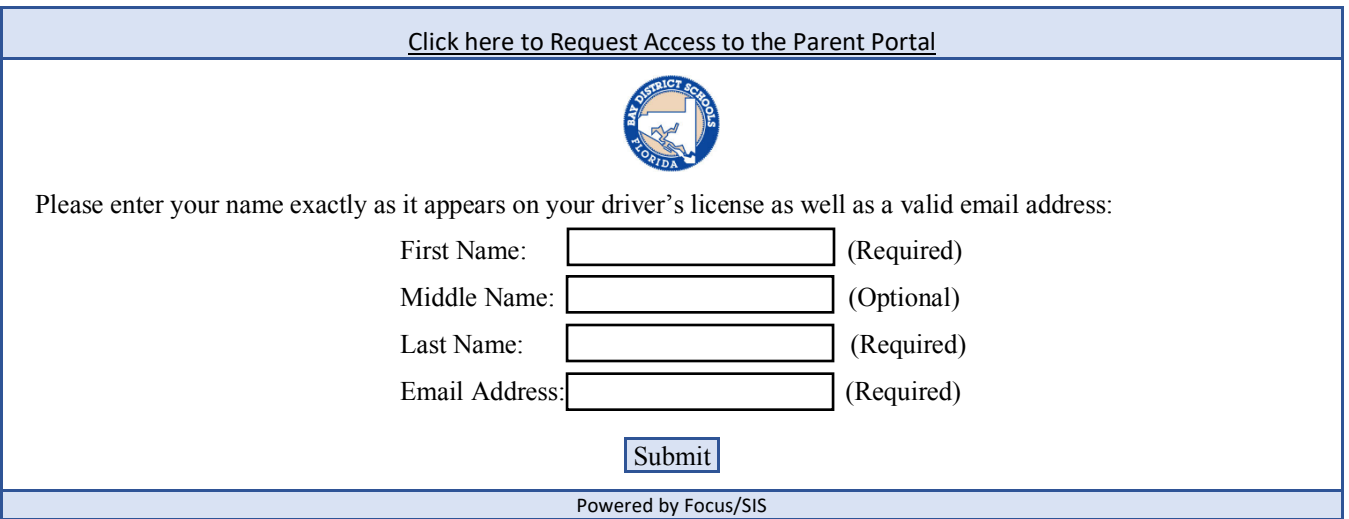

#### **Español:**

*Escriba su nombre exactamente como aparece en la licencia de manejar y un correo electrónico valido:*

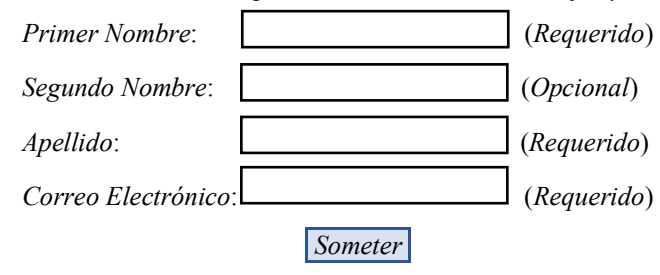

**Paso 4:** Escriba el ID de su hijo y Día de Nacimiento, después hacer clic "Add Student". Por favor note que el ID de su hijo es el ID que el distrito asigno a su hijo, NOT su SSN. Bay District ya no usa el SSN de los niños como identificación.

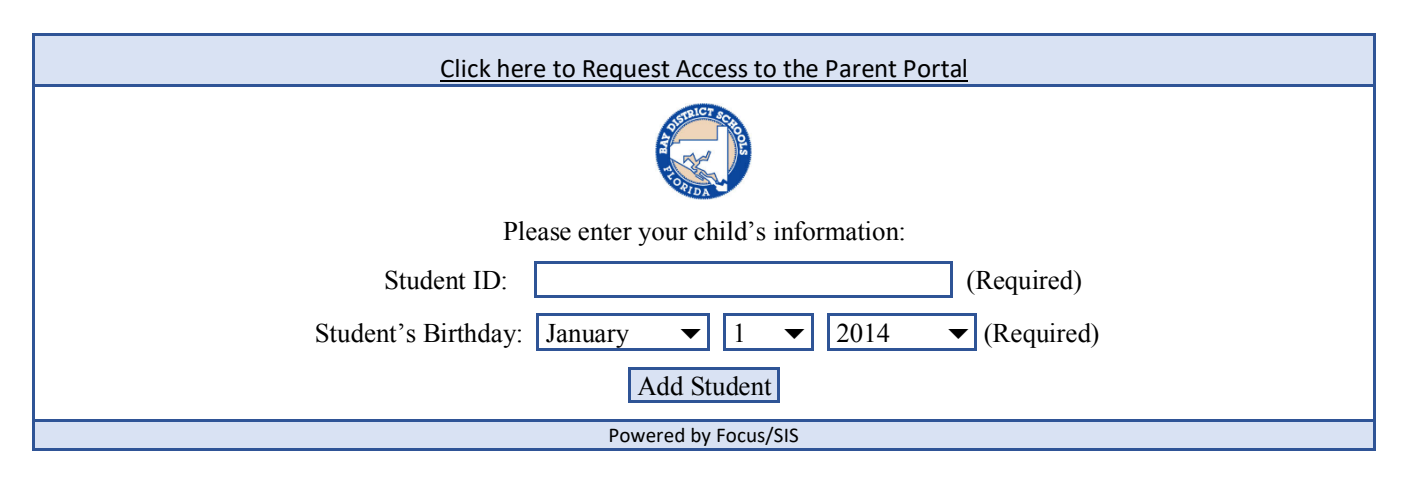

#### **Español:**

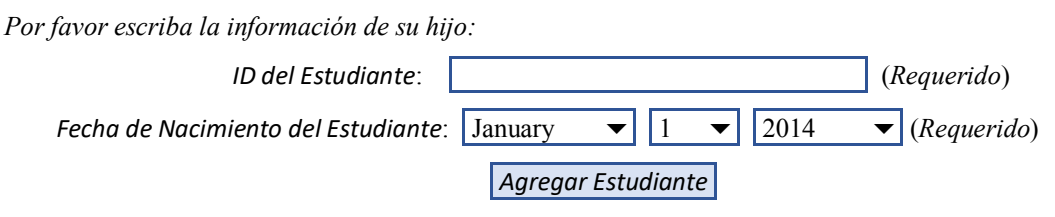

**Paso 5:** a) Verificar que su hijo a sido seleccionado. Si no haga clic "Back" y empiece de nuevo. b) Si este es su hijo, clic "I am FISNISHED adding students CREATE MY ACCOUNT".

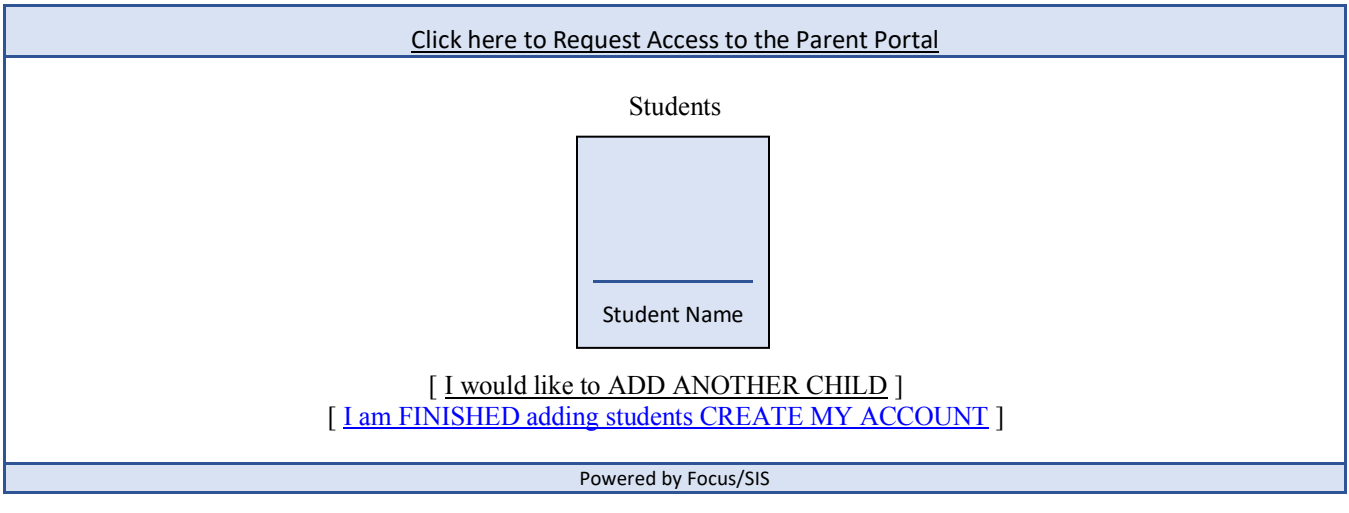

**Español:**

*Los estudiantes*

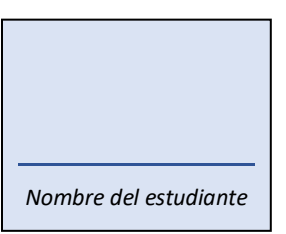

[*Me gustaría AÑADIR OTRO NIÑO*] [*He TERMINADO de añadir estudiantes CREAR MI CUENTA*] **Paso 6:** Si su proceso ha sido aprobado, se le dará una pantalla con su email y una contraseña inicial (que puede ser cambiada posteriormente). Ponga esta información en un lugar seguro hasta que haya podido entrar al Portal. Haga clic en "click here to LOGIN to the parent portal" para tener acceso.

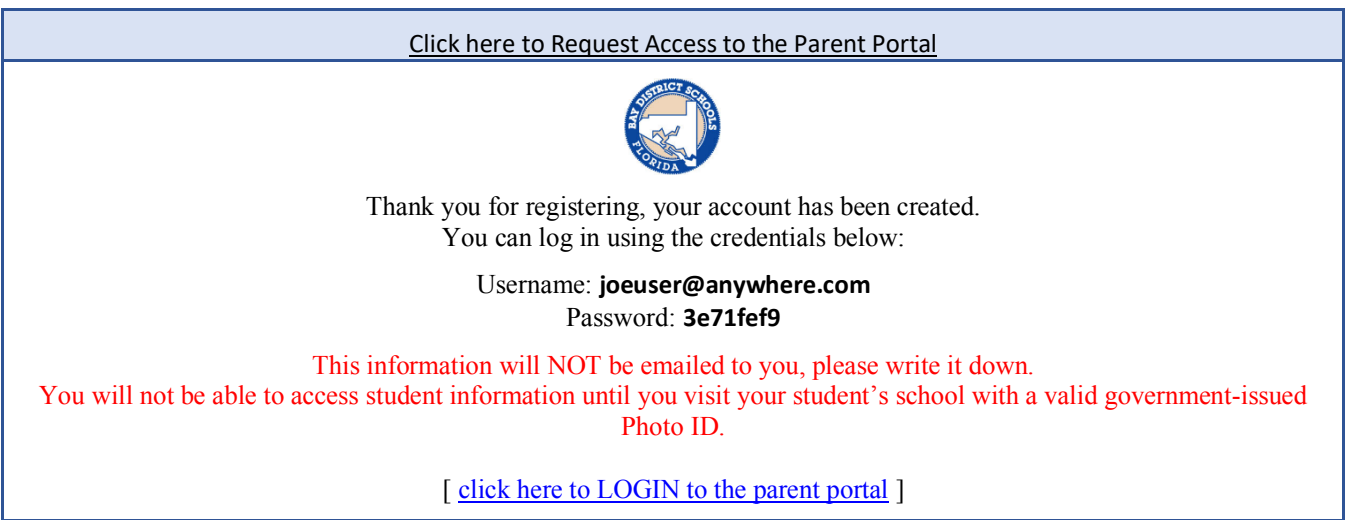

Powered by Focus/SIS

**Español:**

*Gracias por registrarse, su cuenta ha sido creada. Puede iniciar la sesión con las credenciales de abajo:*

*Nombre de usuario:* **joeuser@anywhere.com** *Contraseña:* **3e71fef9**

*Esta información no será enviada por correo electrónico, por favor anótelo. Usted no será capaz de acceder a la información de los estudiantes hasta que regrese a la escuela de su hijo con un documento oficial de identificación con foto válida.*

[Haga *clic aquí para iniciar la sesión en el portal de los padres*]

**Paso 7:** a) Escribir Nombre del Usuario (Su cuenta electrónica) y la contraseña como se le dio en la pantalla anterior y se le llevara directo a la Pantalla de Bienvenida de FOCUS. b) Al tener acceso a esta pantalla indica que su proceso de registro ha sido exitoso. En este momento, necesita visitar la escuela con su Licencia de Manejar y/u otra identificación que validará que usted es el padre del niño seleccionado. La escuela relacionara al niño con el nombre en su identificación y entonces podrá tener acceso a la información de su hijo.

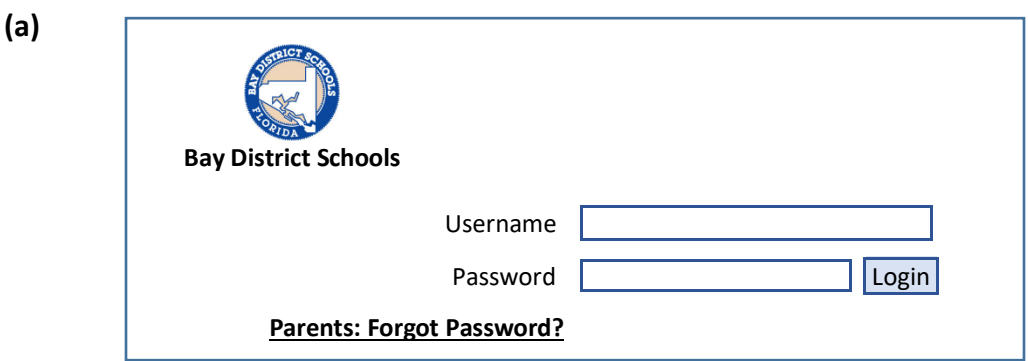

**(b)**

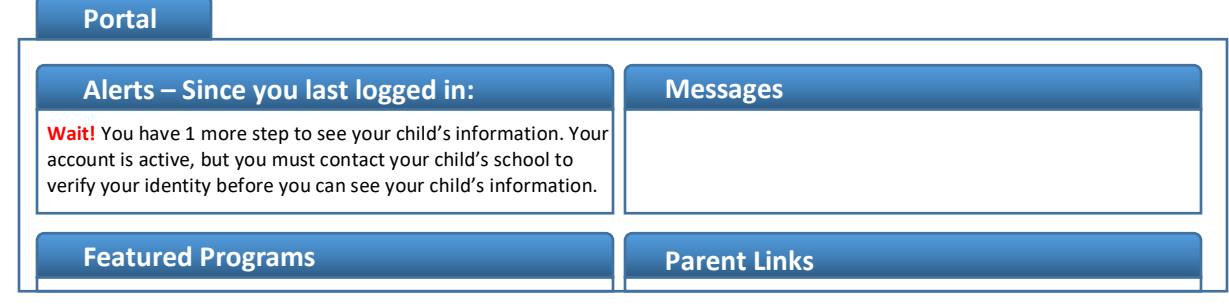

# **Una vez que este registrado, puede cambiar el password se la siguiente manera:**

My Information  $\rightarrow$  Preferences  $\rightarrow$  Password

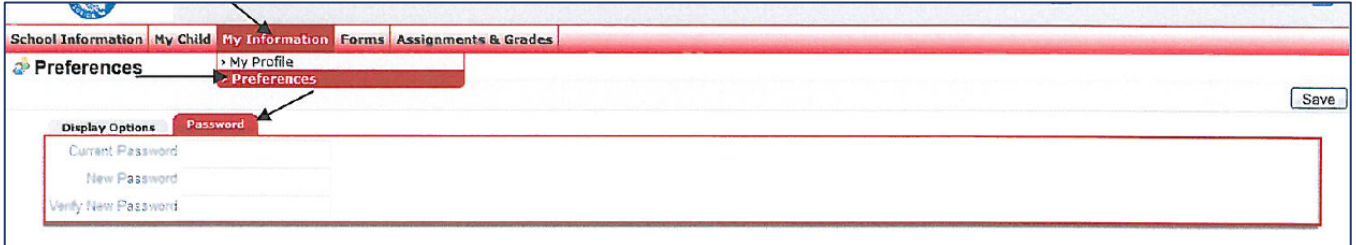

**Español:**

*Mi información* à *Preferencias* à *Contraseña*

# **Para agregar estudiantes adicionales:**

• Repita el paso 1, y haga clic "I have an Account Registered on the Parent Portal but would like to ADD A CHILD" (*Tengo una Cuenta Registrada en el Portal de Padres pero me gustaría AÑADIR UN NIÑO*)*.*

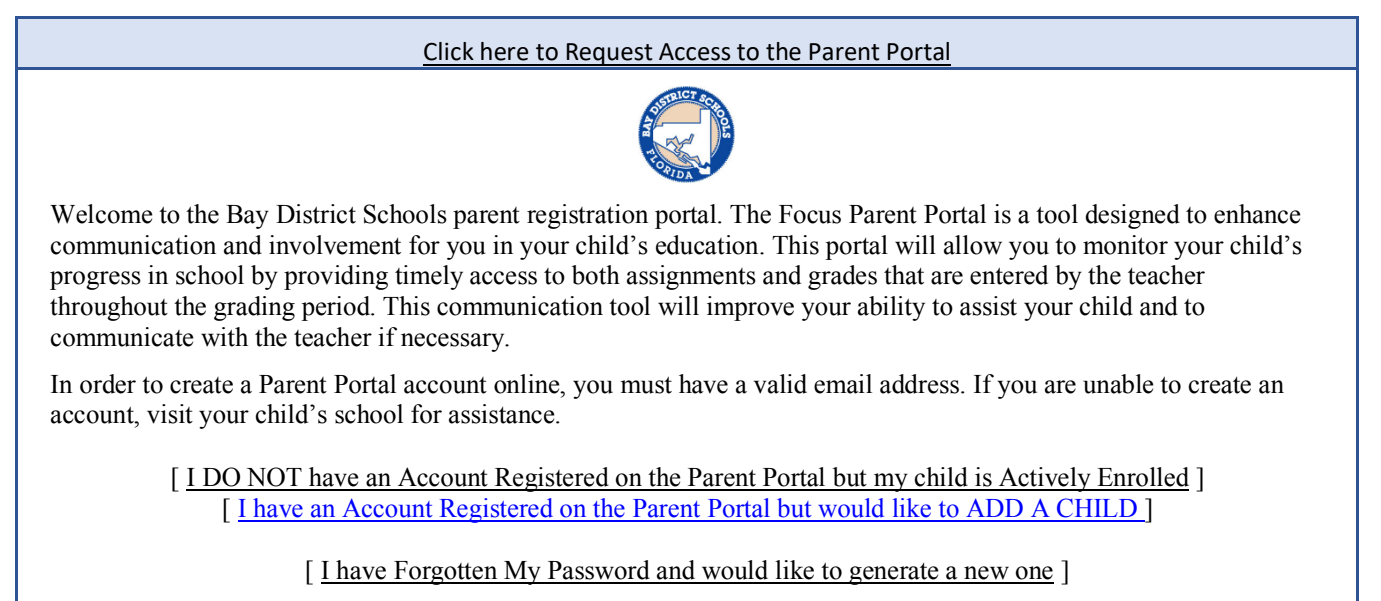

Powered by Focus/SIS

• Escribir Nombre del Usuario (su cuenta electrónica) y la contraseña.

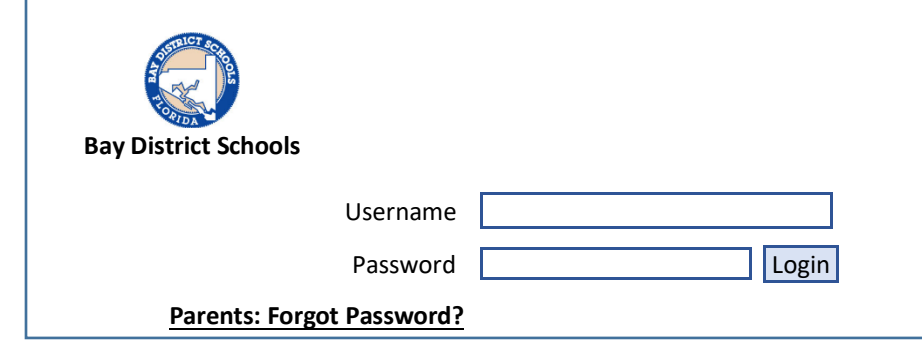

• Haga clic en "I would like to ADD ANOTHER CHILD" (*Me gustaría AÑADIR OTRO NIÑO*).

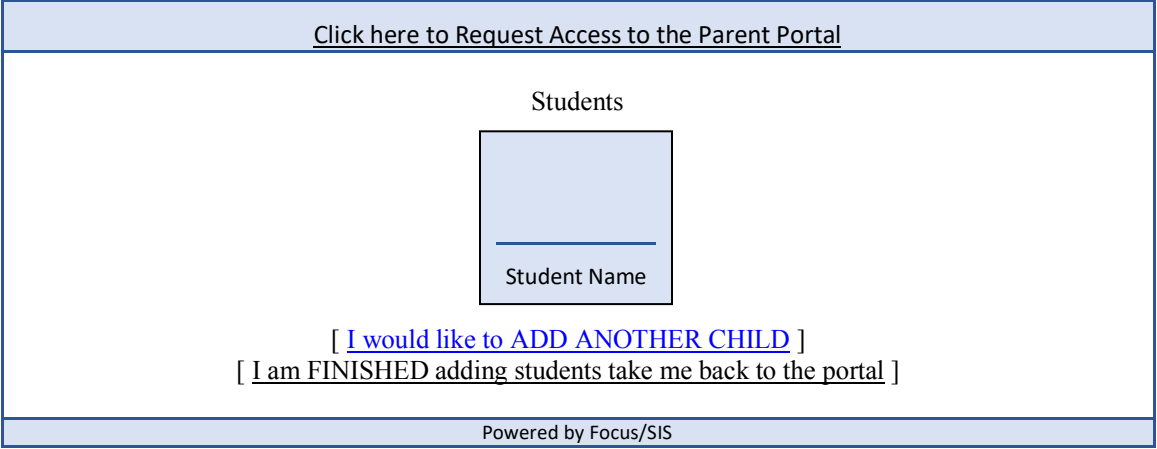

• Repita los pasos 4 y 5.